# SSLVPN 接続手順書

### 2021 年 8 月

## 第 1.1 版

富士通ネットワークソリューションズ株式会社

# 目次

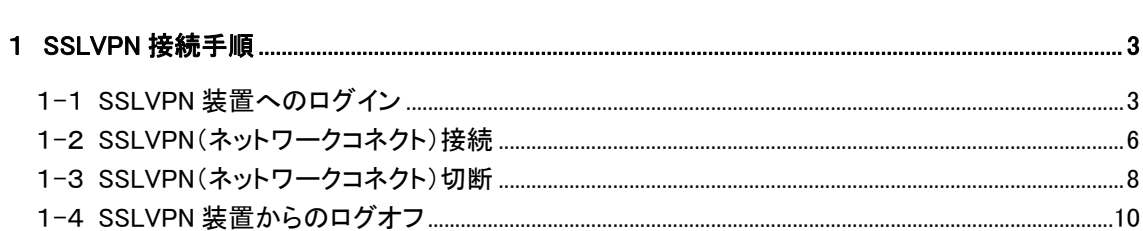

#### SSLVPN 接続手順書

<span id="page-2-1"></span><span id="page-2-0"></span>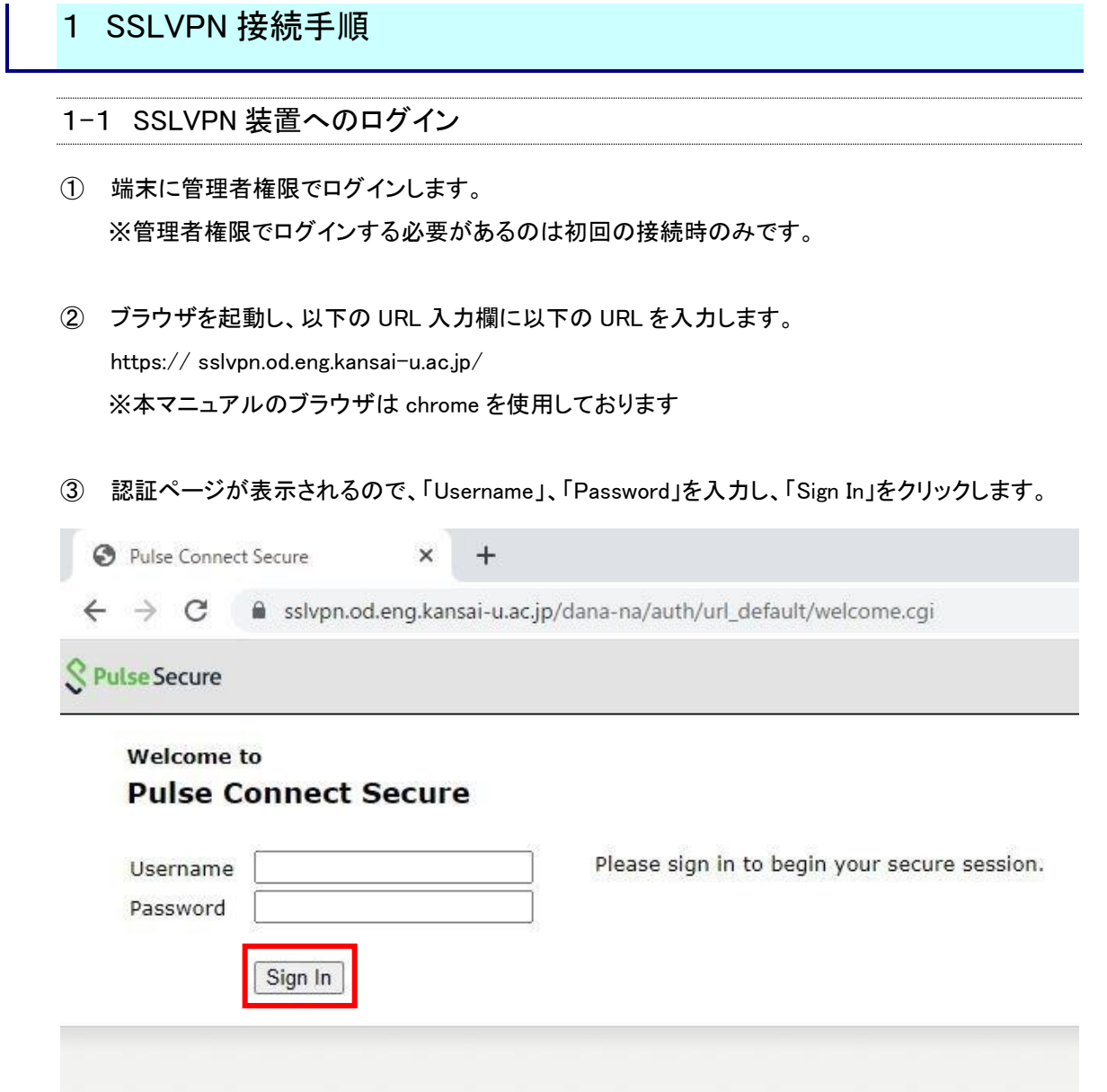

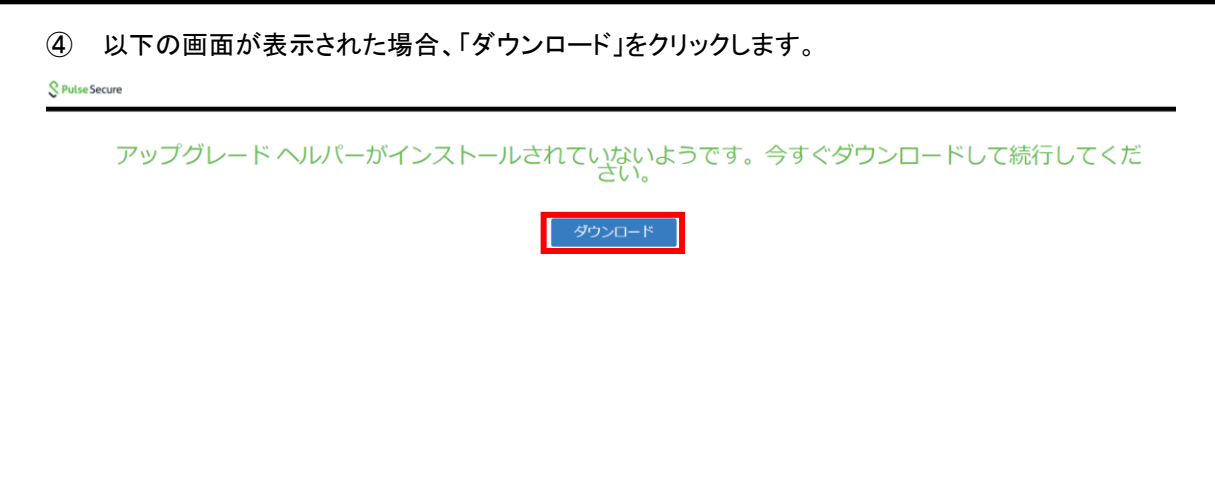

画面左下の「保存」をクリックし、表示された手順通りにインストールを実施します。

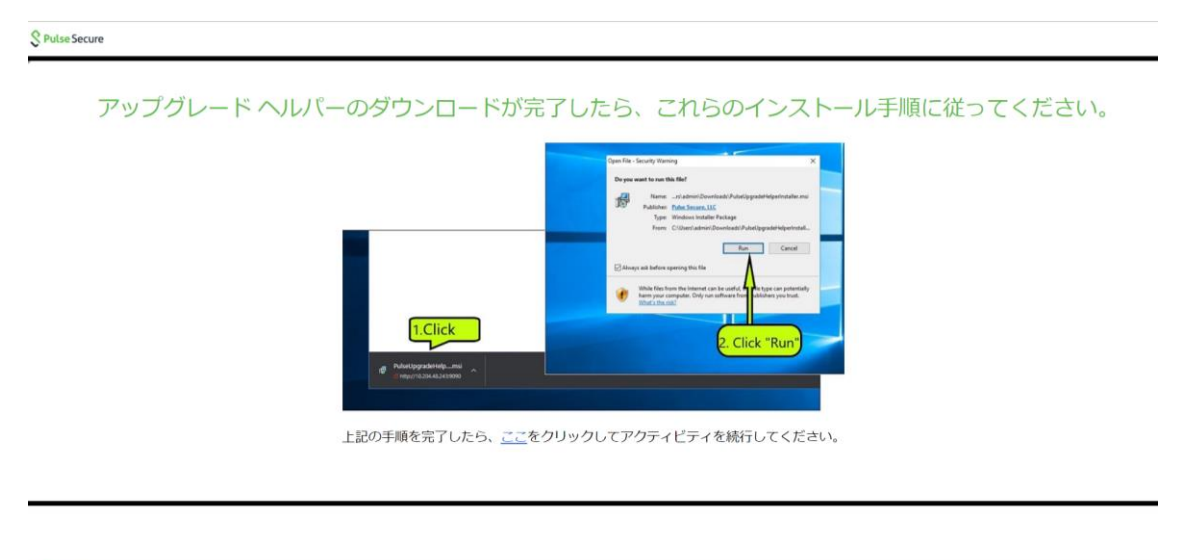

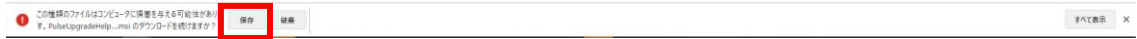

#### SSLVPN 接続手順書

⑥ ログインが完了したら、以下のホーム画面が表示されます。 $\begin{tabular}{|l|l|} \hline \textbf{\textit{Q}} \end{tabular} \begin{tabular}{l} {\bf Q} \end{tabular} \begin{tabular}{l} \multicolumn{2}{c}{{\bf Q}} \end{tabular} \begin{tabular}{l} \multicolumn{2}{c}{{\bf Q}} \end{tabular} \begin{tabular}{l} \multicolumn{2}{c}{{\bf Q}} \end{tabular} \begin{tabular}{l} \multicolumn{2}{c}{{\bf Q}} \end{tabular} \begin{tabular}{l} \multicolumn{2}{c}{{\bf Q}} \end{tabular} \begin{tabular}{l} \multicolumn{2}{c}{{\bf Q}} \end{tabular} \begin{tab$  $\bullet$  -  $\bullet$   $\times$  $\Diamond$  Pulse Secure Welcome to the Pulse Connect Secure, adec\fitea001. Copyright @ 2001-2021 Pulse Secure, LLC. All rights reserved.

<span id="page-5-0"></span>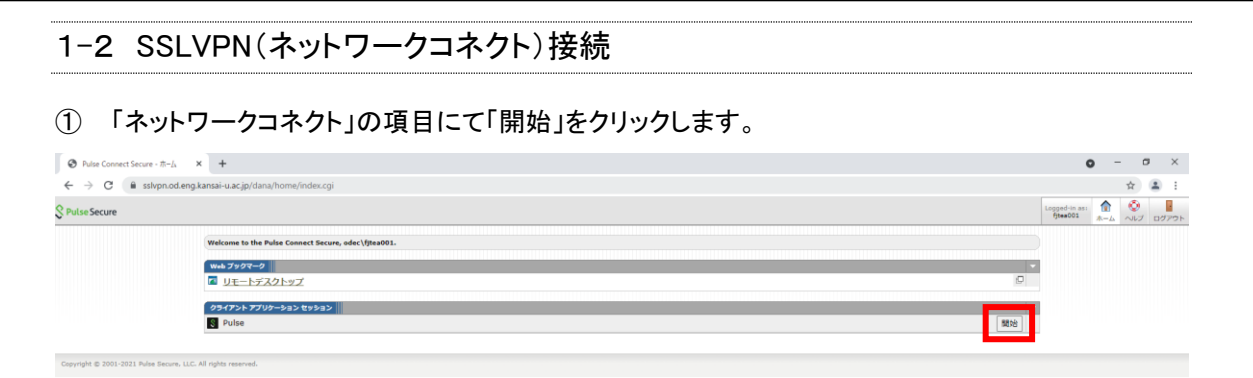

#### ② 初回接続時のみ以下の画面が表示されるので、画面上の

「Pulse Secure Application Launcher を開く」をクリックします。

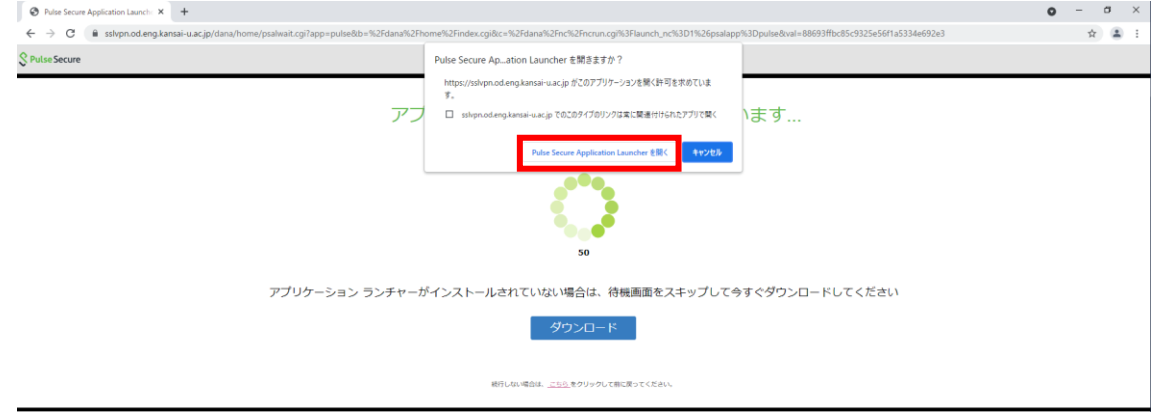

③ 「Pulse Secure Application Launcher-警告」の画面が表示されるので 「常時」もしくは「はい」をクリックします。 ※「常時」をクリックした場合、次回以降表示されません。

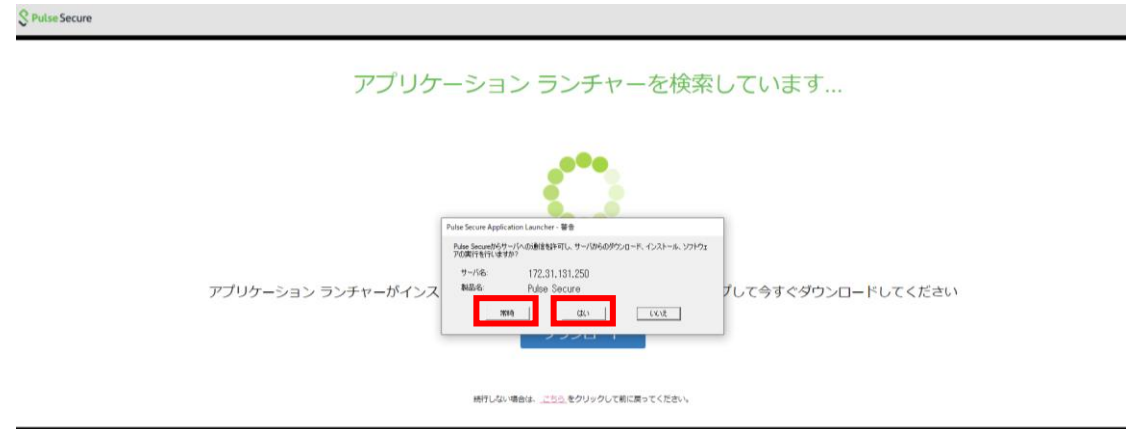

④ 再度ホーム画面が表示されたら接続完了です。

画面右下のタスクバーの△をクリックし、PalseSecure のアイコンをクリック後、【PalseSecure を開く】 を 選択すると、接続状況が確認できます。

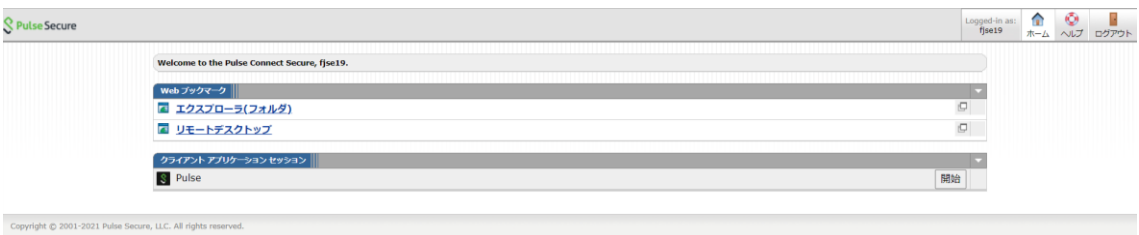

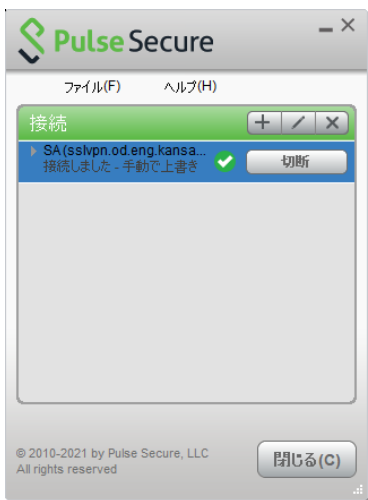

<span id="page-7-0"></span>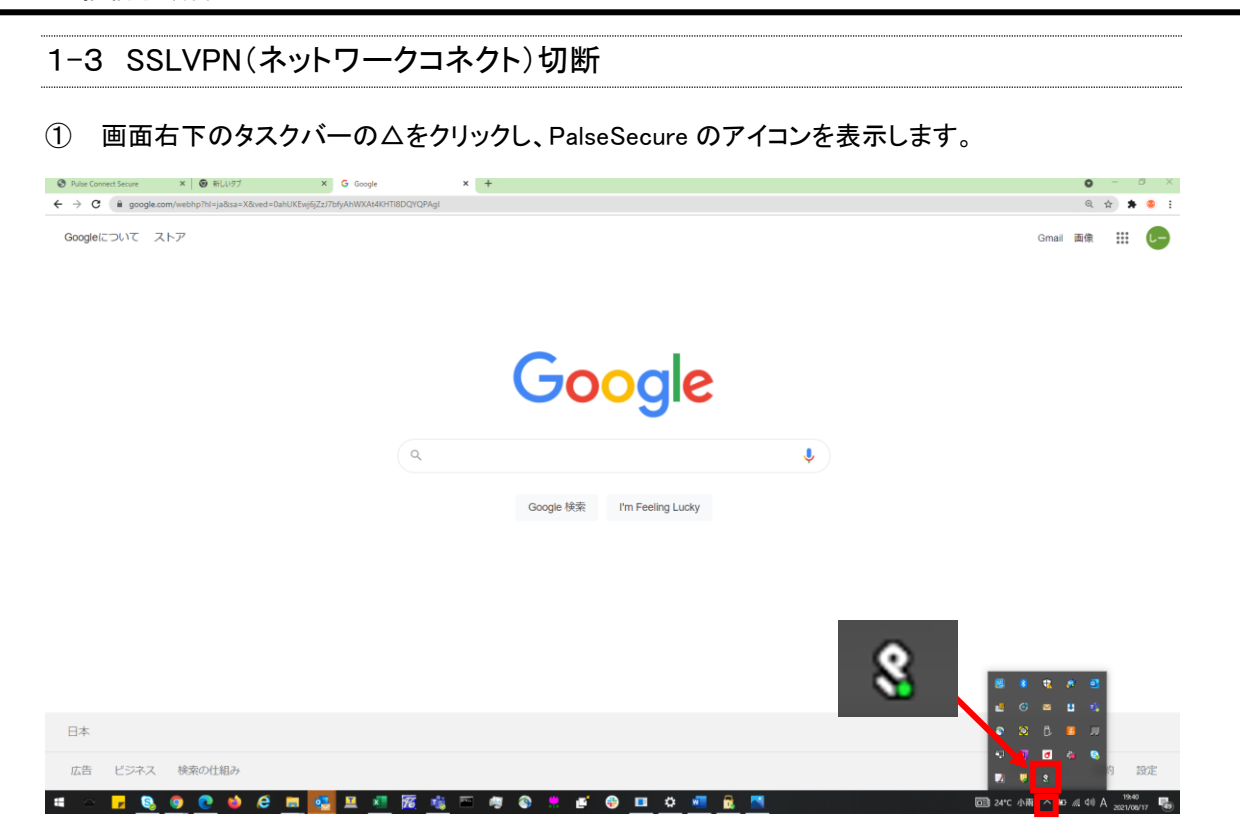

PalseSecure のアイコンを右クリックし、「終了」をクリックします。

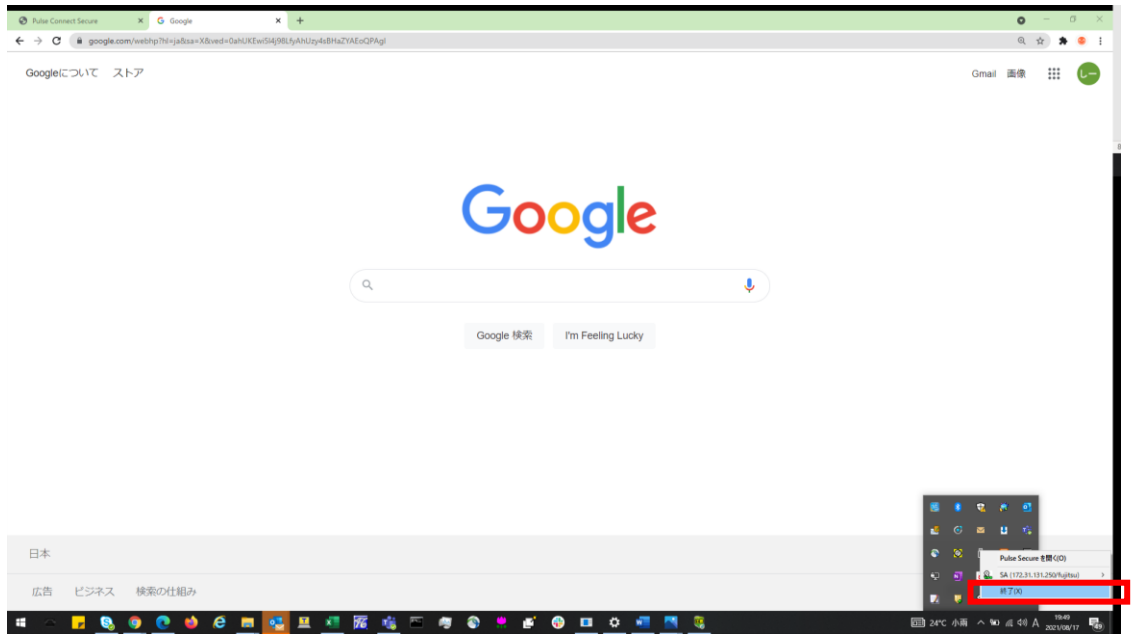

<span id="page-8-0"></span>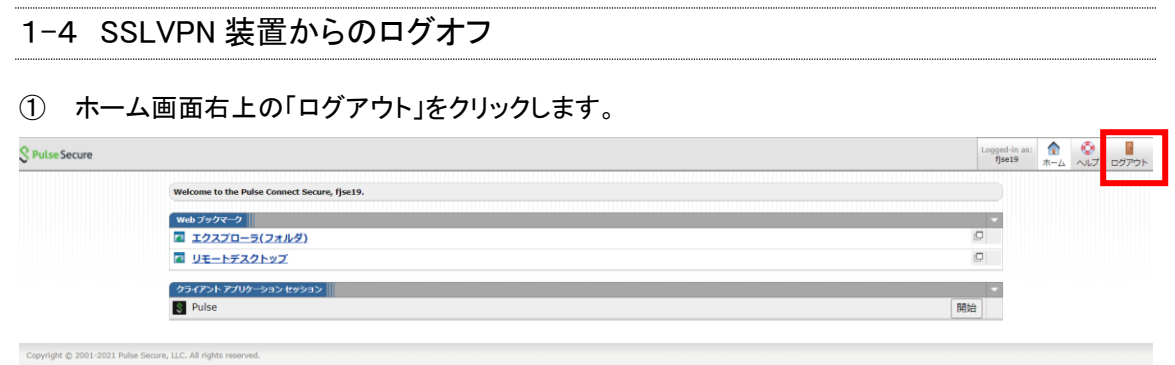

### 以下のページが表示されたらログオフ完了です。

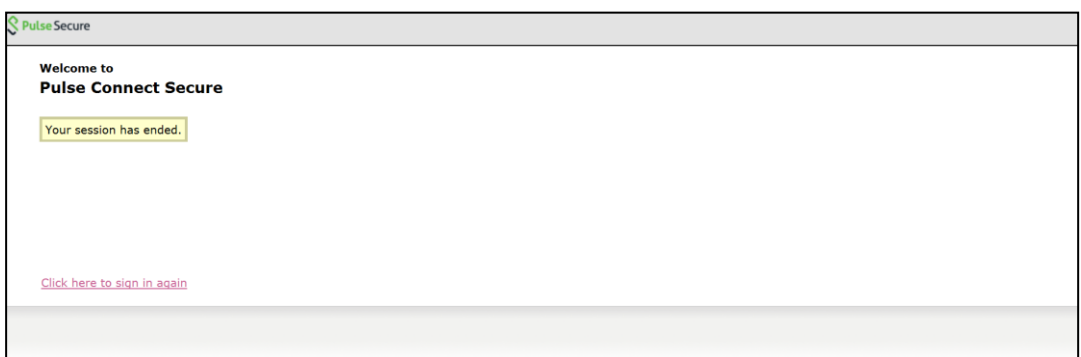